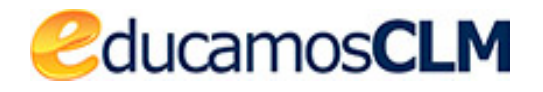

*Aplicación: SECRETARÍA VIRTUAL*

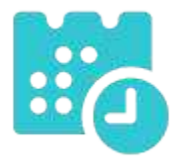

*Pago de tasas de matrícula en Enseñanzas de*

*Idiomas*

*09/07/2021*

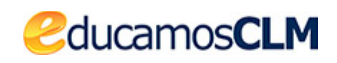

#### **ÍNDICE**

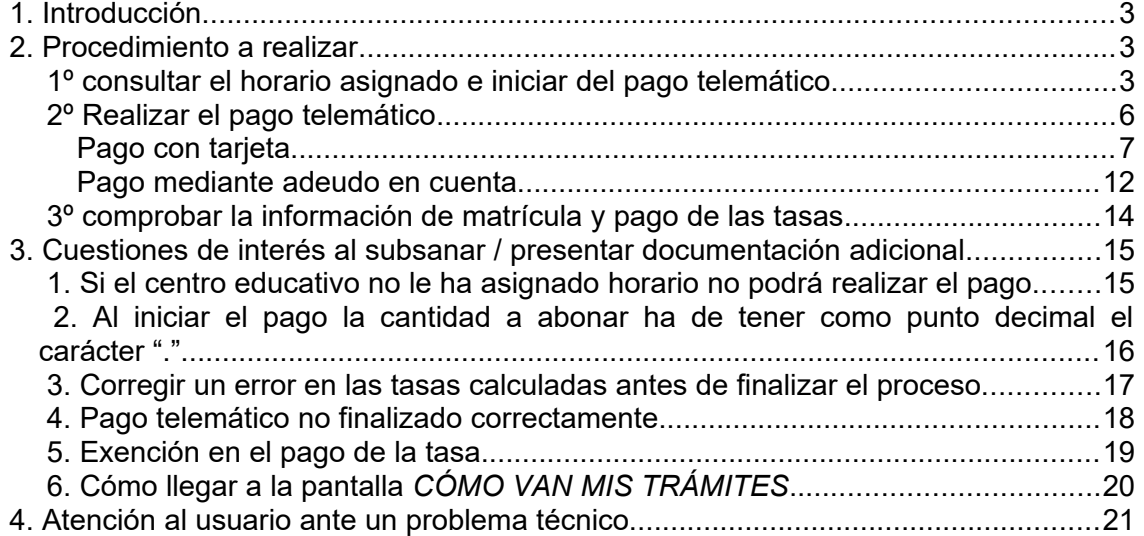

# <span id="page-2-2"></span>**1. Introducción**

ducamosCLM

En este documento se indica el procedimiento a seguir para realizar el pago telemático de las tasas de matriculación de enseñanzas de idiomas si **previamente tiene una solicitud de matrícula registrada** en la Secretaría Virtual de EducamosCLM y su Escuela Oficial de Idiomas o CEPA le ha asignado horario o turno.

Enumeramos aquí los pasos a realizar para completar el pago en la Secretaría virtual de EducamosCLM que se describen a continuación.

- 1. *Comprobar el horario asignado por el centro e iniciar el pago telemático*: solamente se puede iniciar proceso de pago si el centro le ha asignado turno u horario.
- 2. *Realizar el pago telemático en EducamosCLM*: por medio de tarjeta o por adeudo en cuenta. **NO ESTARÁ FINALIZADO HASTA VOLVER a la Secretaría Virtual**.
- 3. *Comprobar la información de matrícula y el pago de las tasas*: muchas personas **no llegan a este paso y cierran el proceso de pago** en cuanto ponen los datos bancarios de la tarjeta o de la cuenta, y así el pago no queda finalizado. **Hay que seguir hasta volver a la Secretaría virtual.**

## <span id="page-2-1"></span>**2. Procedimiento a realizar**

### <span id="page-2-0"></span>**1º consultar el horario asignado e iniciar del pago telemático**

El primer paso a realizar por el tramitador será consultar el horario asignado por el centro educativo. Para ello, en los plazos establecidos por la convocatoria, tiene que ir a la opción *CÓMO VAN MIS TRÁMITES*, donde le aparecerán las solicitudes que haya registrado en esta Secretaría Virtual.

*<u></u>ducamosCLM* 

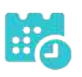

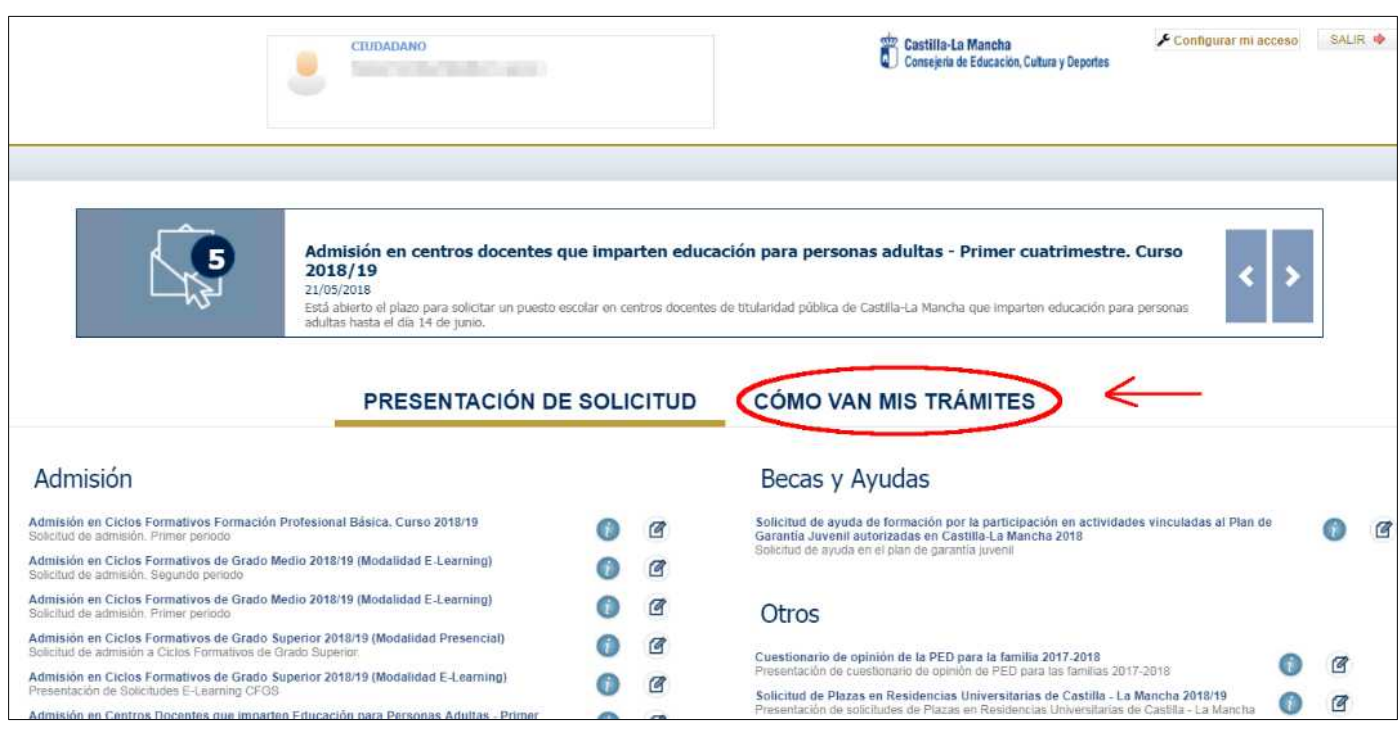

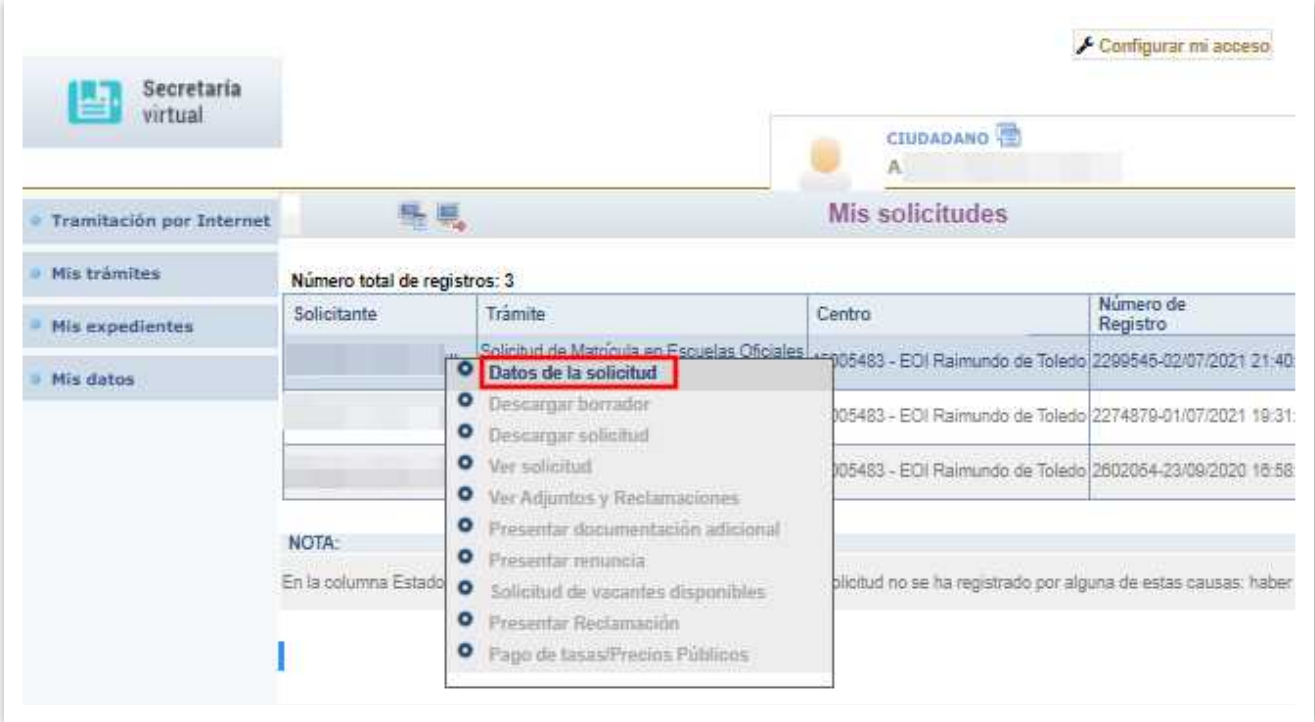

Sobre la **solicitud de matrícula** se tiene la opción *Datos de la solicitud*

y una vez elegida se llega, si el centro le ha asignado horario, a la pantalla siguiente:

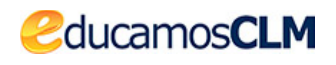

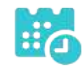

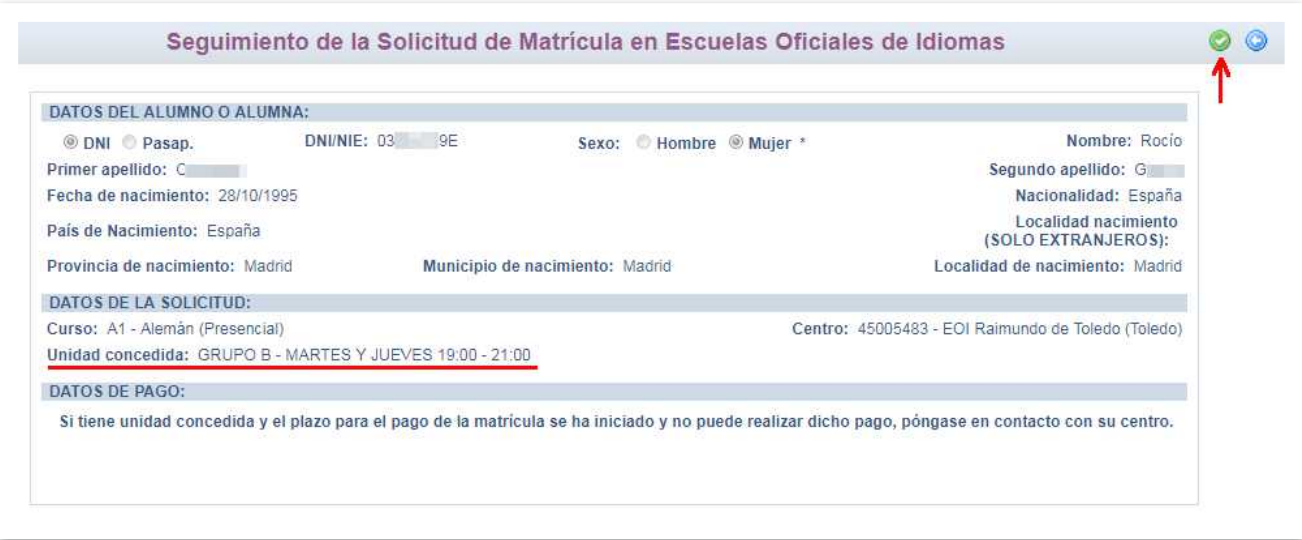

Cuando el centro aún no ha publicado los turnos asignados no se muestran los datos de pagos y como se le dice en el texto inferior de la imagen anterior, ha de ponerse en contacto con su centro.

Sin embargo, **cuando el centro ya ha publicado la asignación de turnos se muestran los datos de pago** como se ve en la imagen siguiente, y puede **iniciar el pago telemático haciendo clic en el botón** *Validar* .

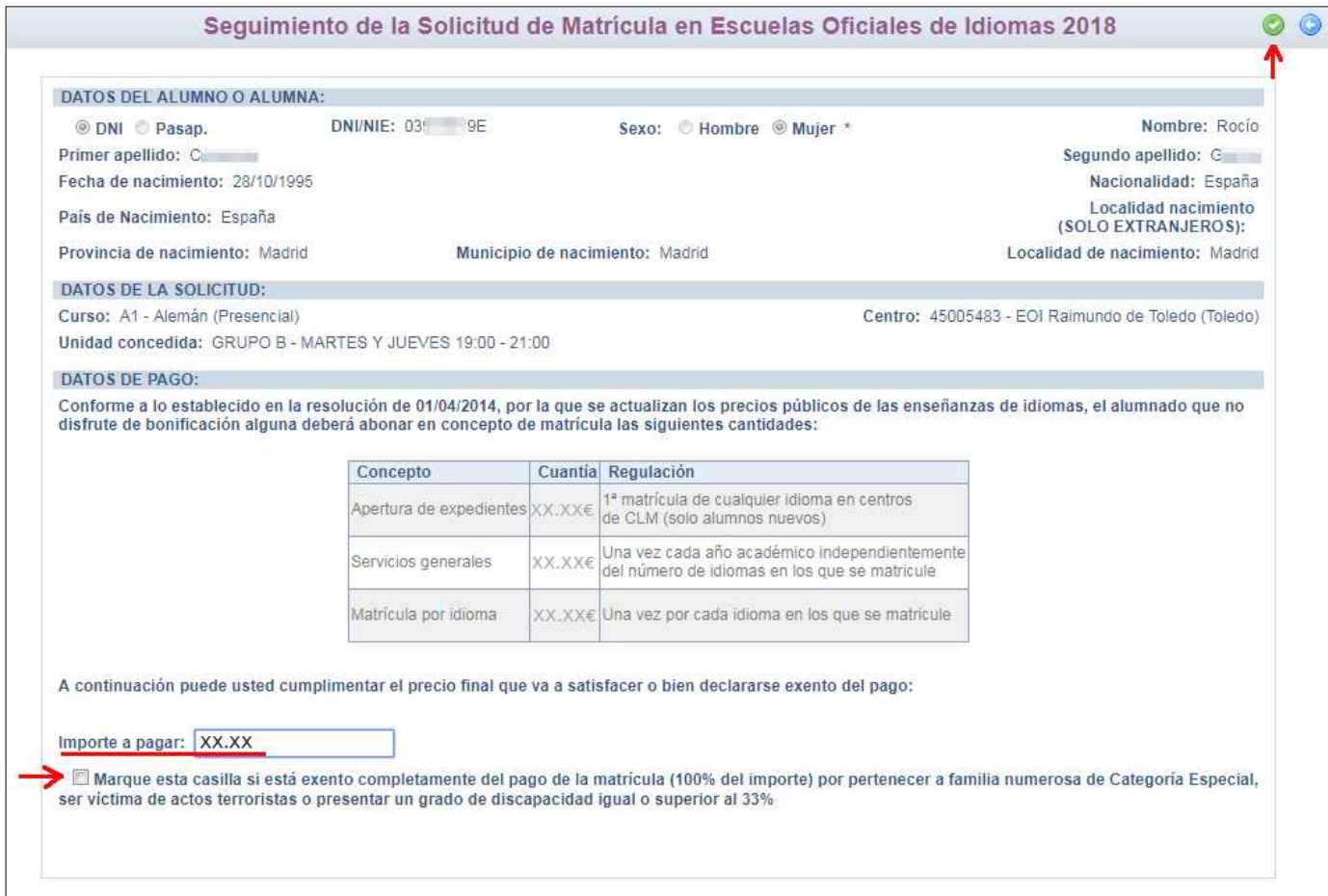

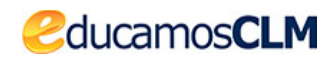

En el campo *Importe a pagar* ha de escribir la cantidad que le corresponda marcando el punto decimal con el carácter "." (el carácter "," no está permitido). Al validar la pantalla se le informa de que va a iniciar el pago telemático

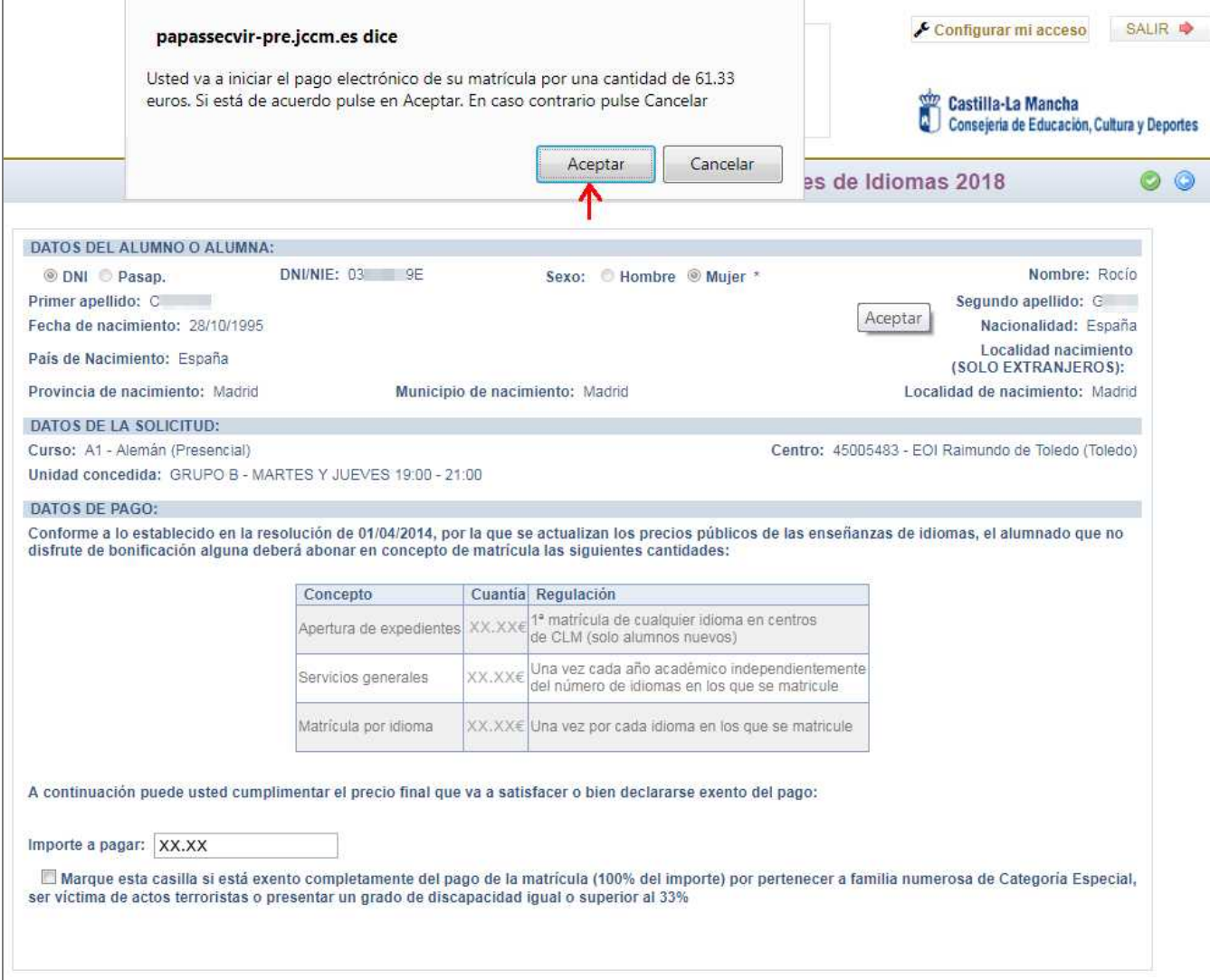

lo que ocurrirá al *Aceptar* el aviso.

### <span id="page-5-0"></span>**2º Realizar el pago telemático**

La primera pantalla del pago electrónico permite elegir entre "adeudo en cuenta" o "pago con tarjeta".

[Capte la atención de los lectores mediante una cita importante extraída del documento o utilice este espacio para resaltar un punto clave. Para colocar el cuadro de texto en cualquier lugar de la página, solo tiene que arrastrarlo.]

> Debe realizar el pago como se indica a continuación **sin abandonar el proceso hasta volver a la Secretaría virtual de EducamosCLM**. Muchas personas abandonan el proceso tras poner los datos bancarios y no queda constancia de su pago en EducamosCLM.

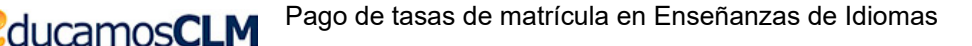

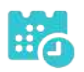

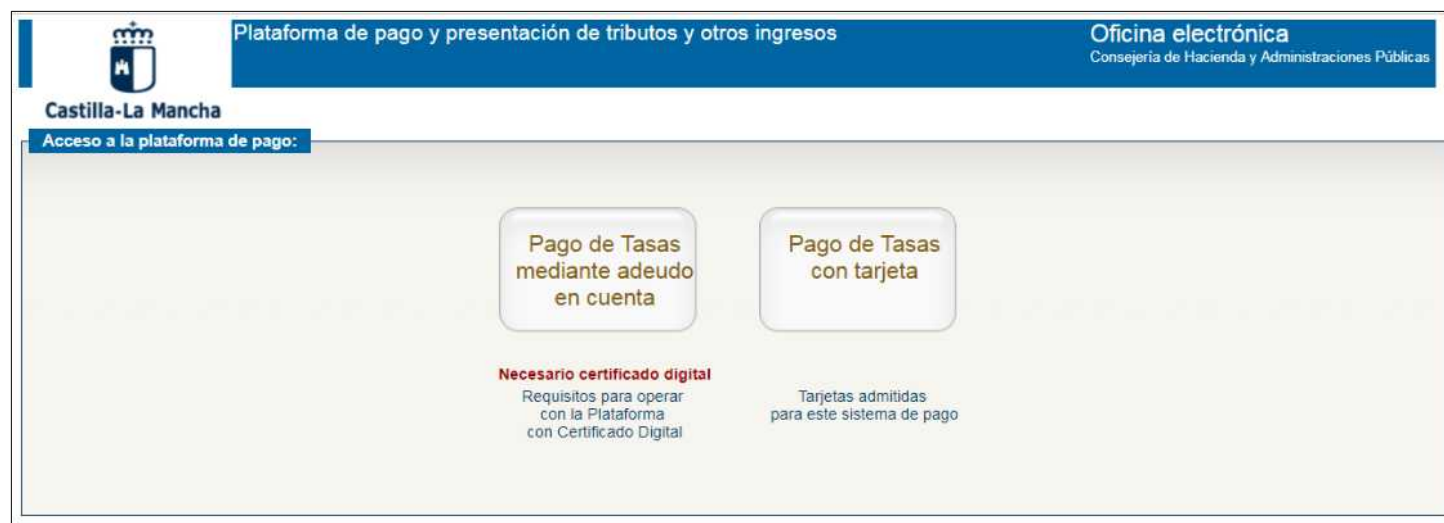

Al elegir uno de ellos el sistema muestra la pantalla que indica

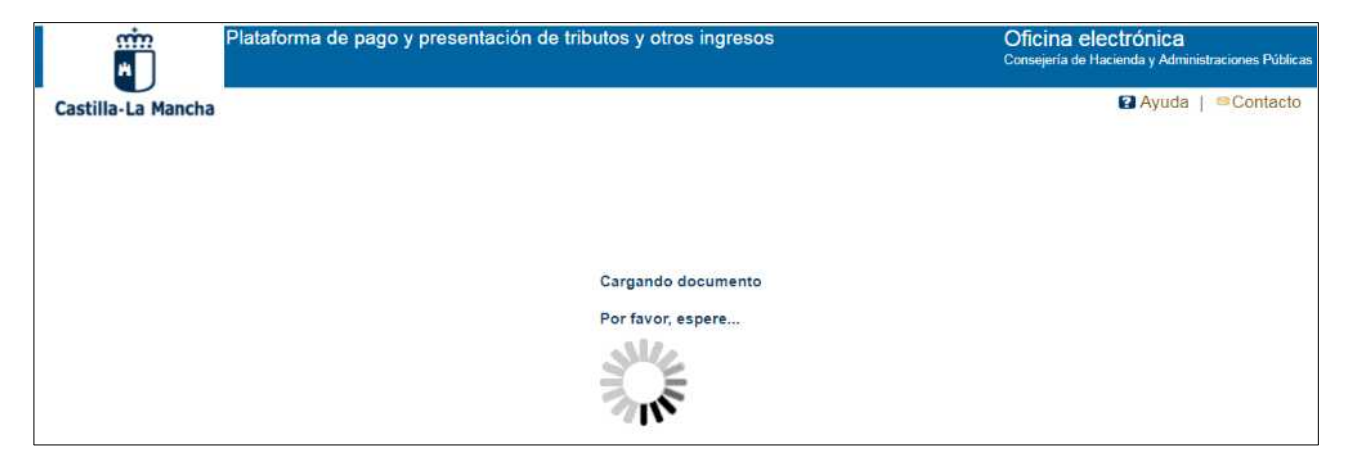

#### <span id="page-6-0"></span>Pago con tarjeta

Se muestra la pantalla siguiente con los datos del sujeto pasivo, fecha de devengo, el

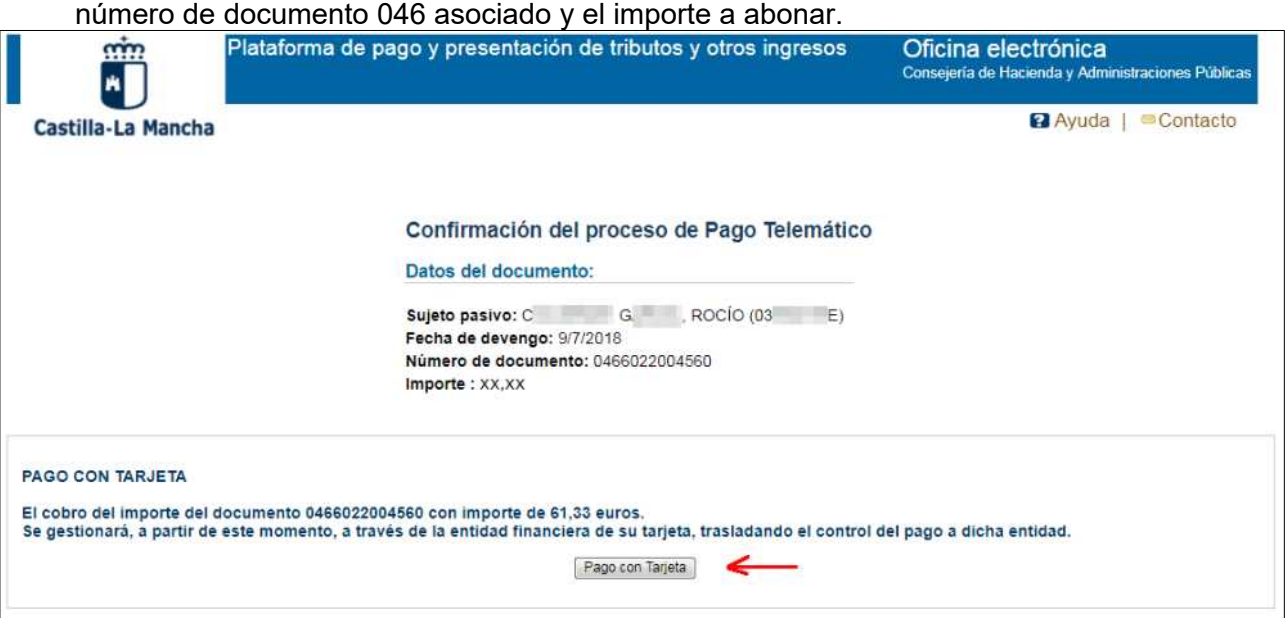

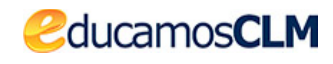

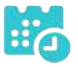

Al hacer clic en el botón *Pago con tarjeta* se presenta la pantalla donde incluir el número de tarjeta (sin espacios), la caducidad (mes – año) y el código de seguridad (CVV).

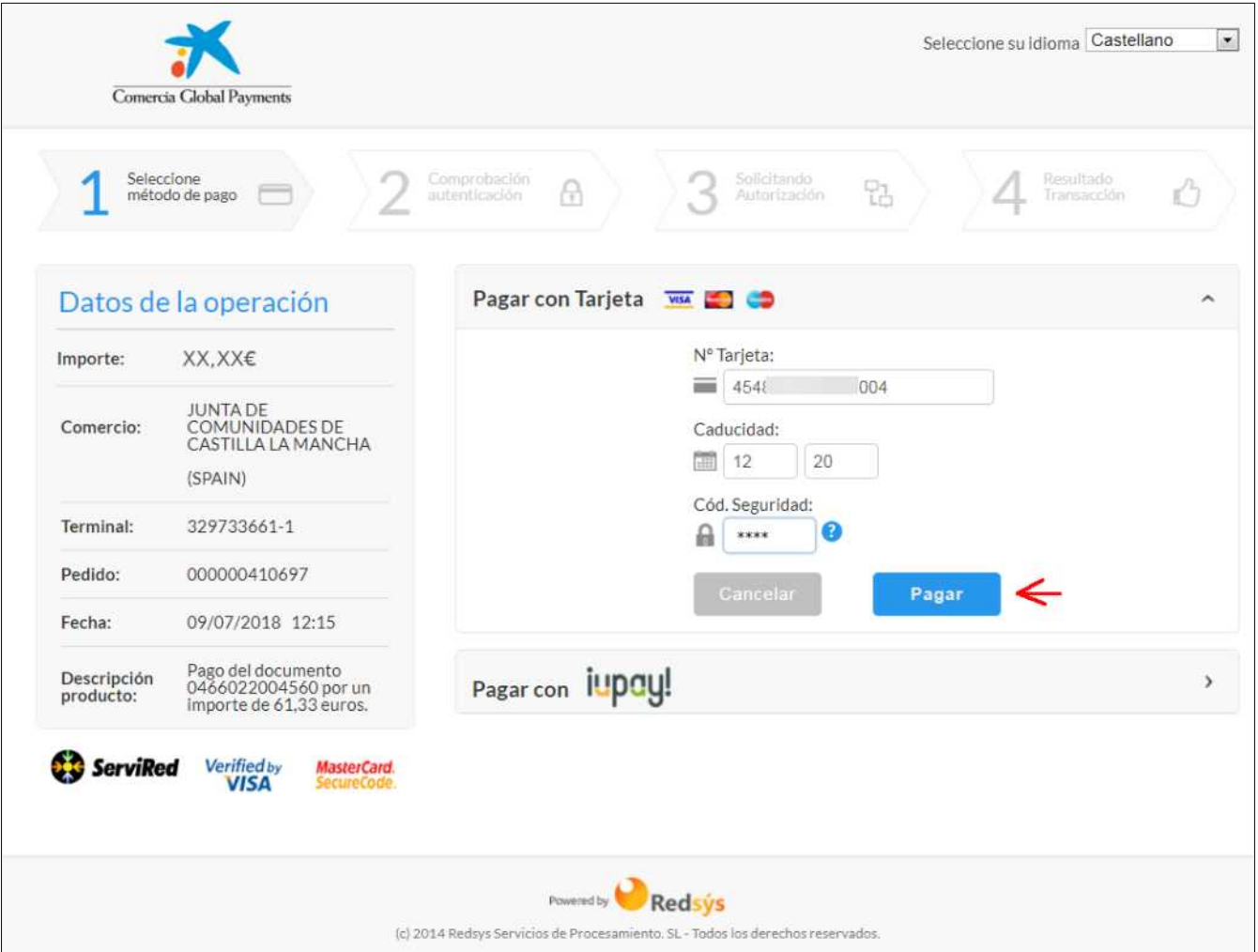

Tras hacer clic en *Pagar* se muestran los datos del cargo que se va a realizar en su tarjeta.

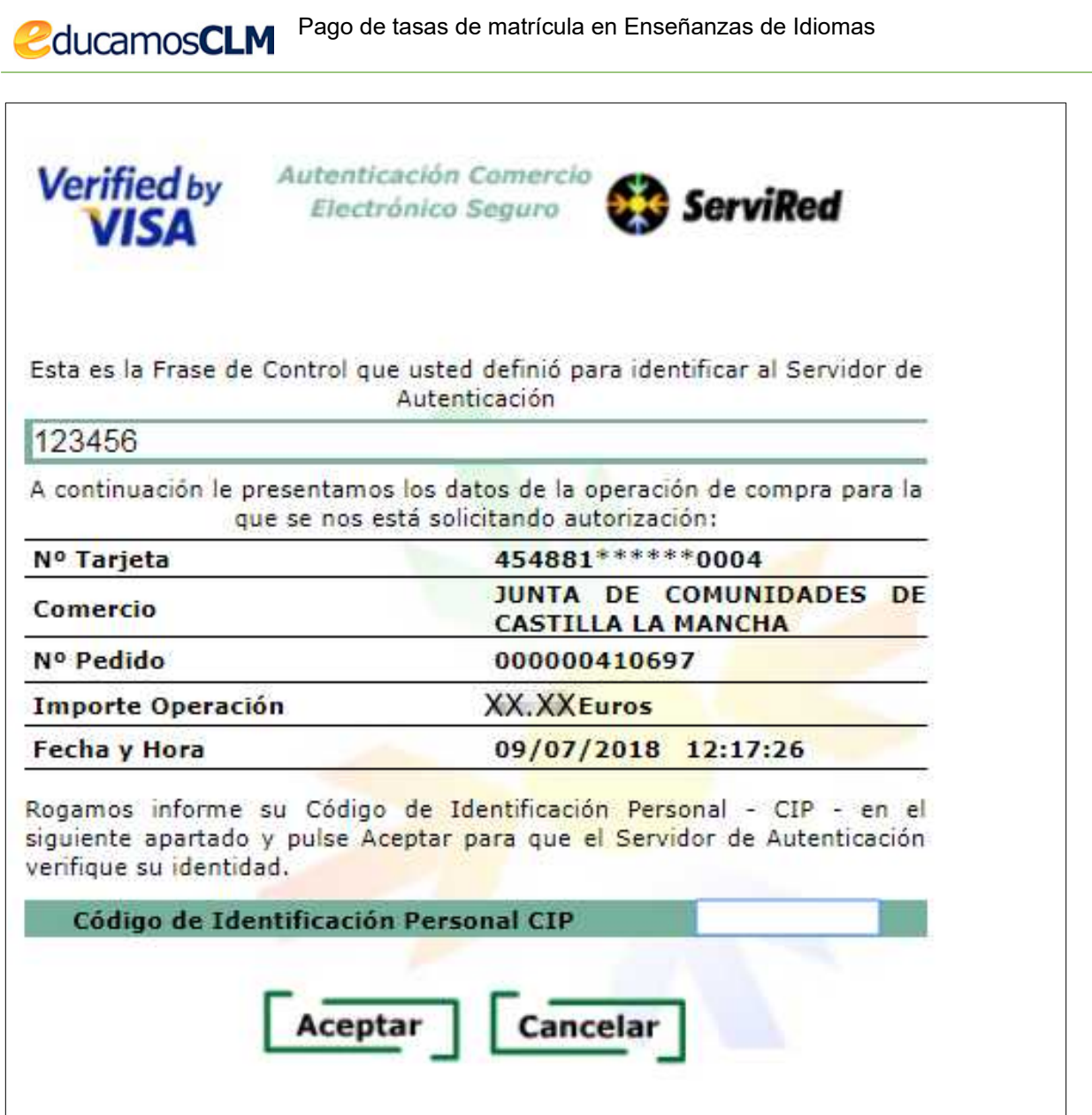

Al *Aceptar* se muestra la información del pago autorizado.

 $\mathbf{a}$ 

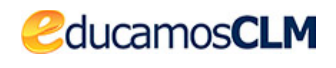

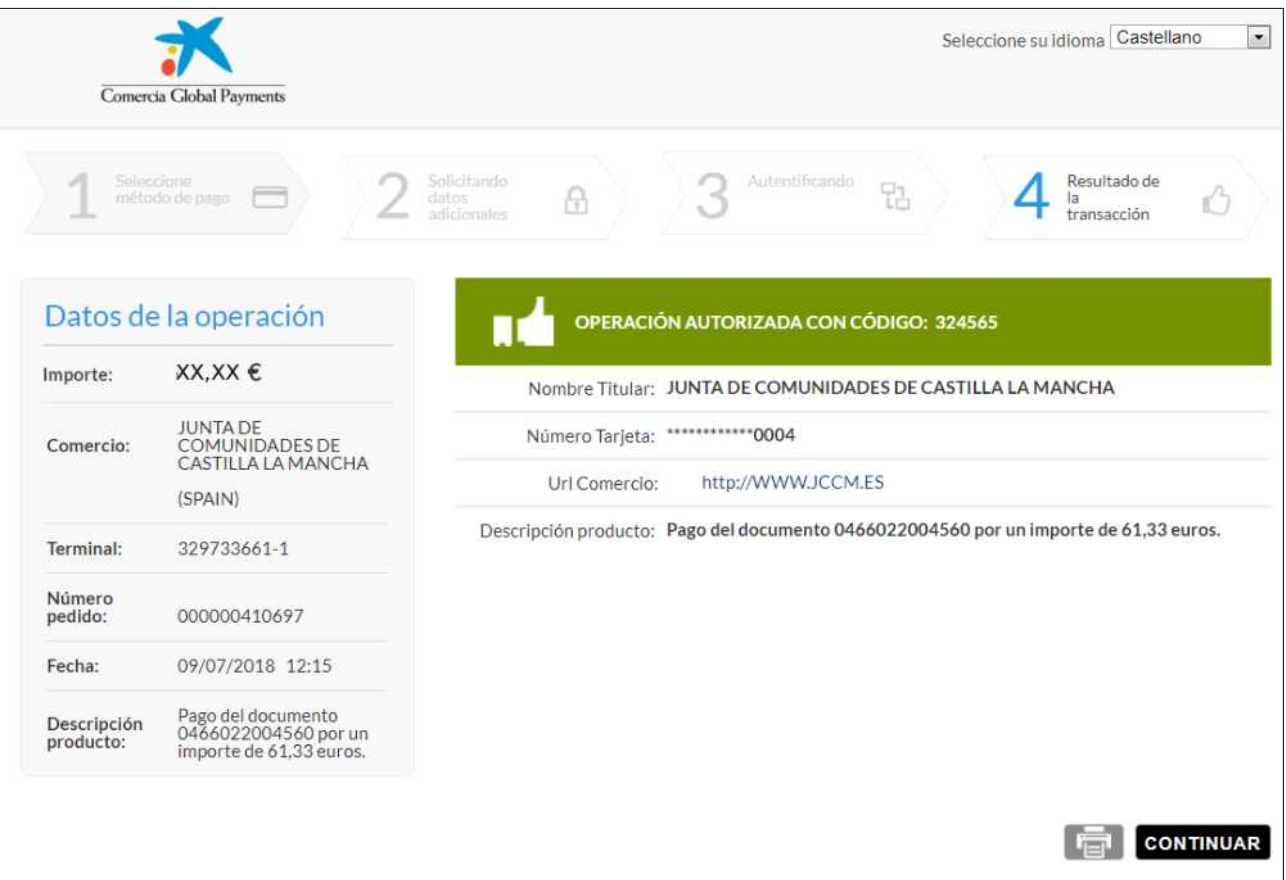

#### Y al *Continuar* se le informa de cómo guardar el justificante.

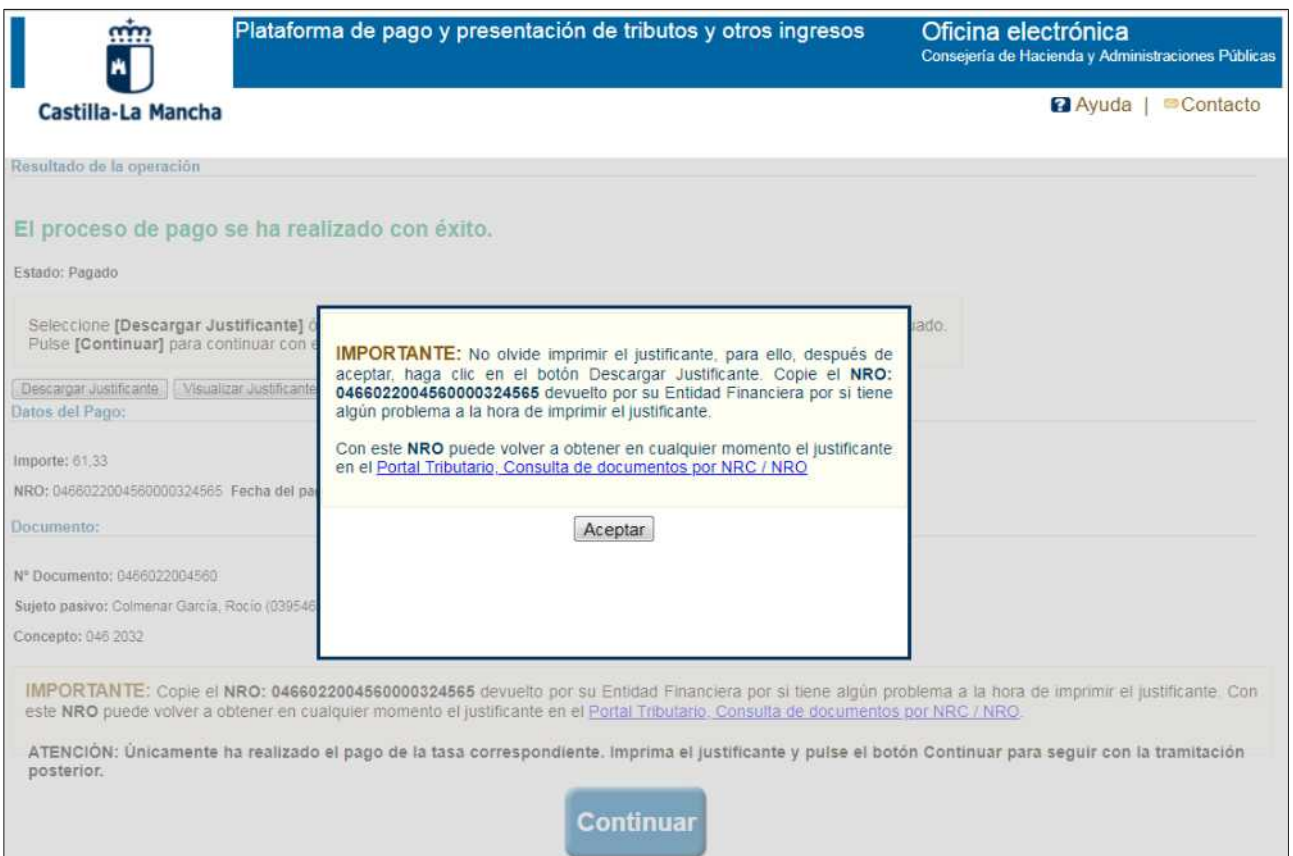

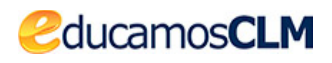

Al *Aceptar* el aviso se le presenta la confirmación de que la operación de pago se ha realizado correctamente, con los botones para visualizar o descargar el justificante.

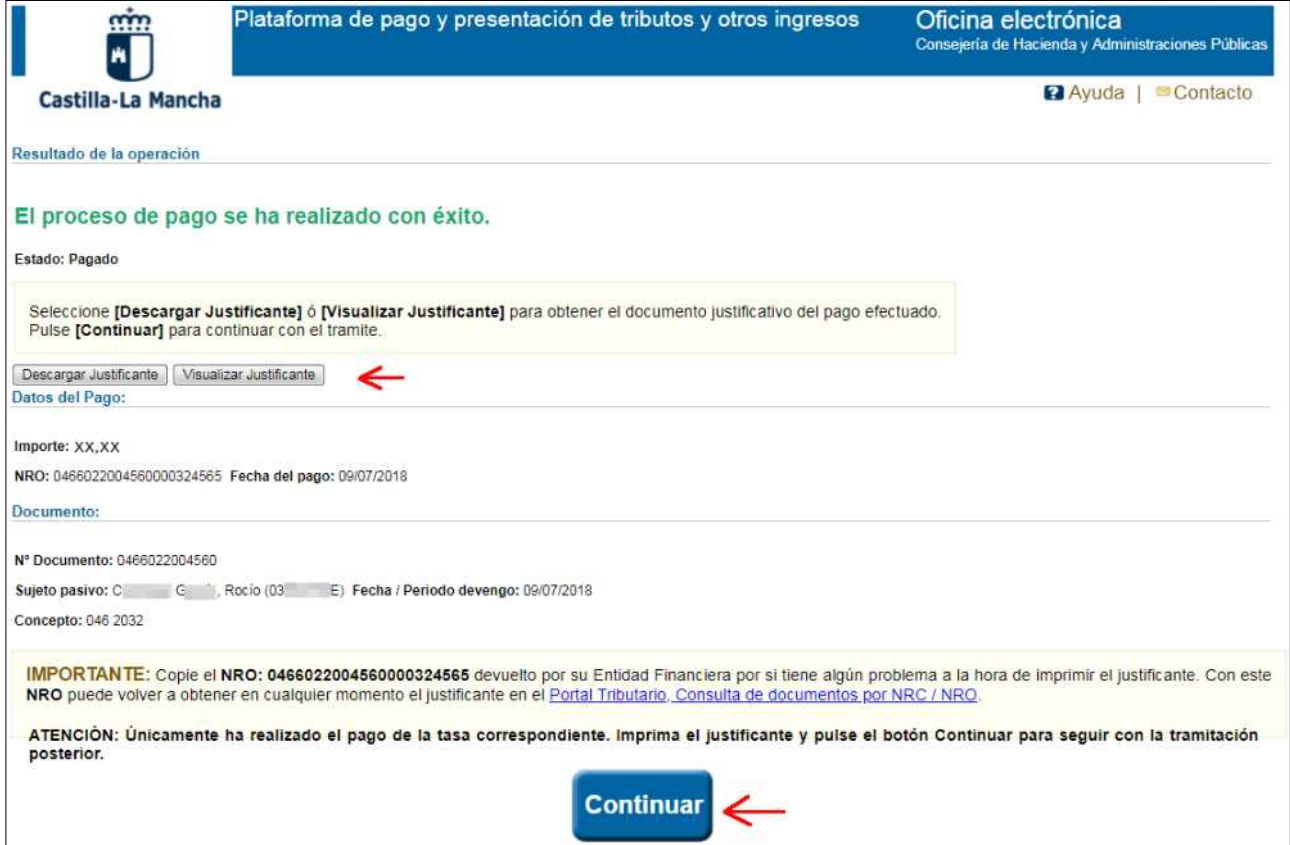

Tras *Continuar* el sistema vuelve a la plataforma EducamosCLM – Secretaría virtual, donde se le recuerda que ha de guardar el justificante de pago.

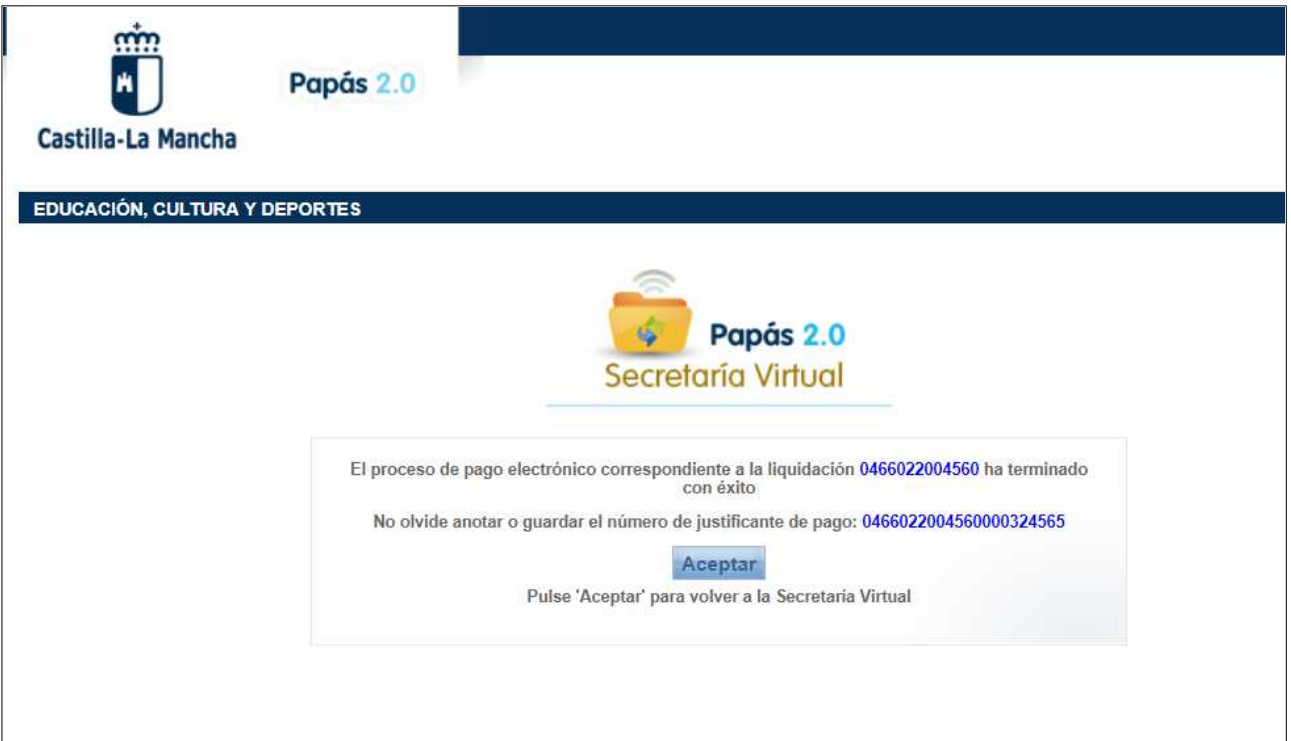

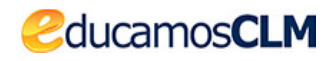

Al *Aceptar* se le muestra la información completa correspondiente a la matrícula y tasas que ha pagado, junto al número del documento 046 que lo justifica.

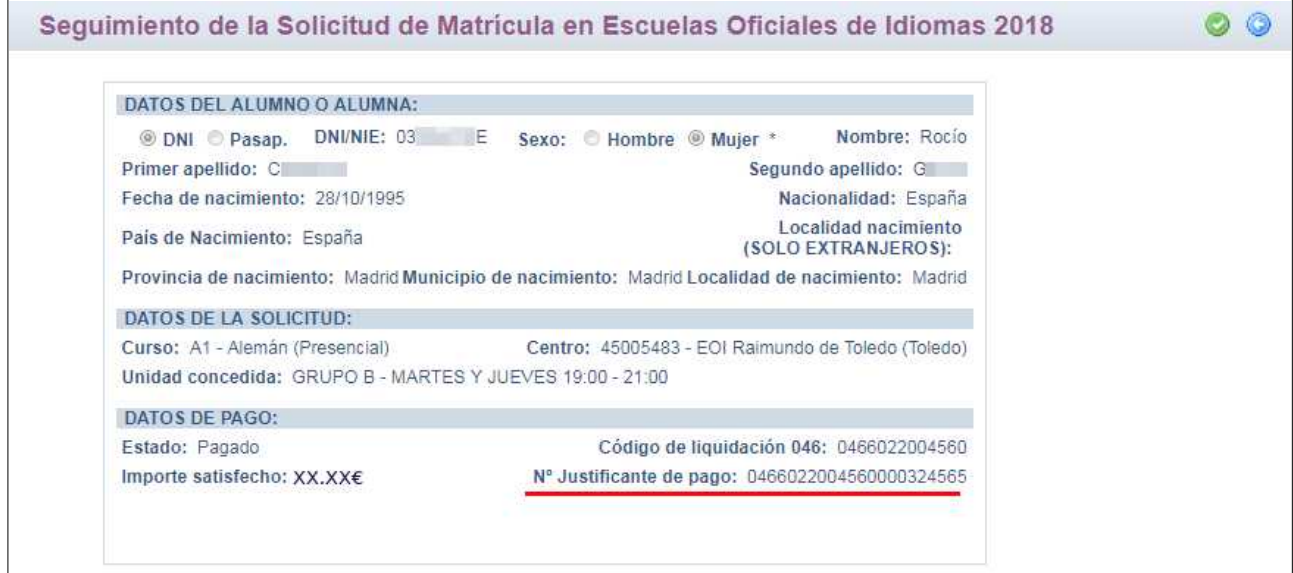

#### <span id="page-11-0"></span>Pago mediante adeudo en cuenta

Si elige el método de Pago mediante adeudo en cuenta tendrá que indicar *Persona*

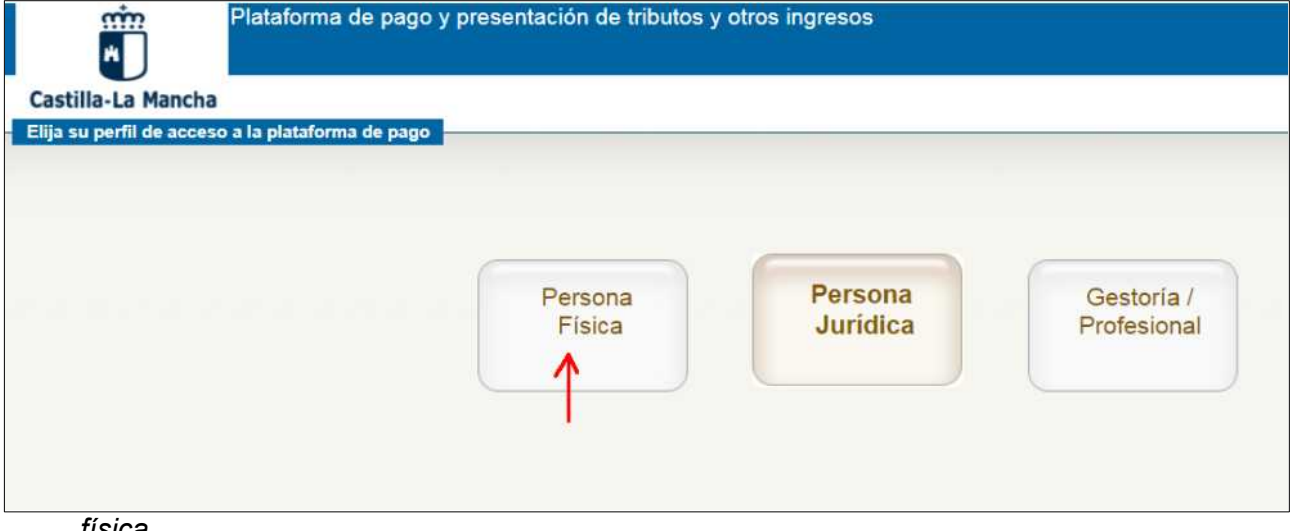

*física*.

A continuación le aparece la pantalla de **autenticación** ante la pasarela de pago debiendo identificarse por alguno de los métodos propuestos (Certificado Digital, [Cl@ve](mailto:Cl@ve) PIN, [CL@ve](mailto:CL@ve) Permanente).

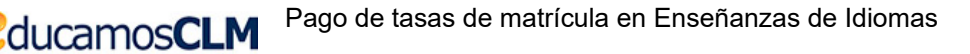

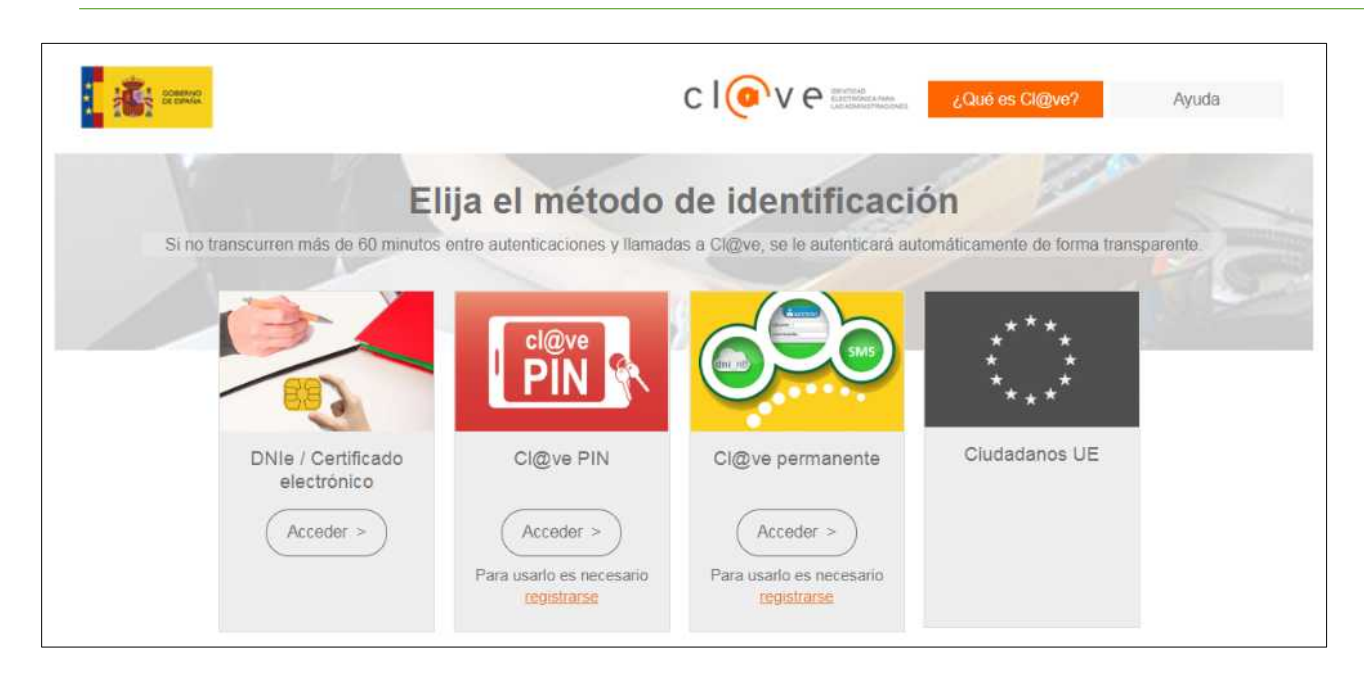

Si elige *DNIe / Certificado electrónico* tendrá que elegir el certificado que tenga instalado en su ordenador o introducir su DNI electrónico en un lector de tarjetas inteligentes.

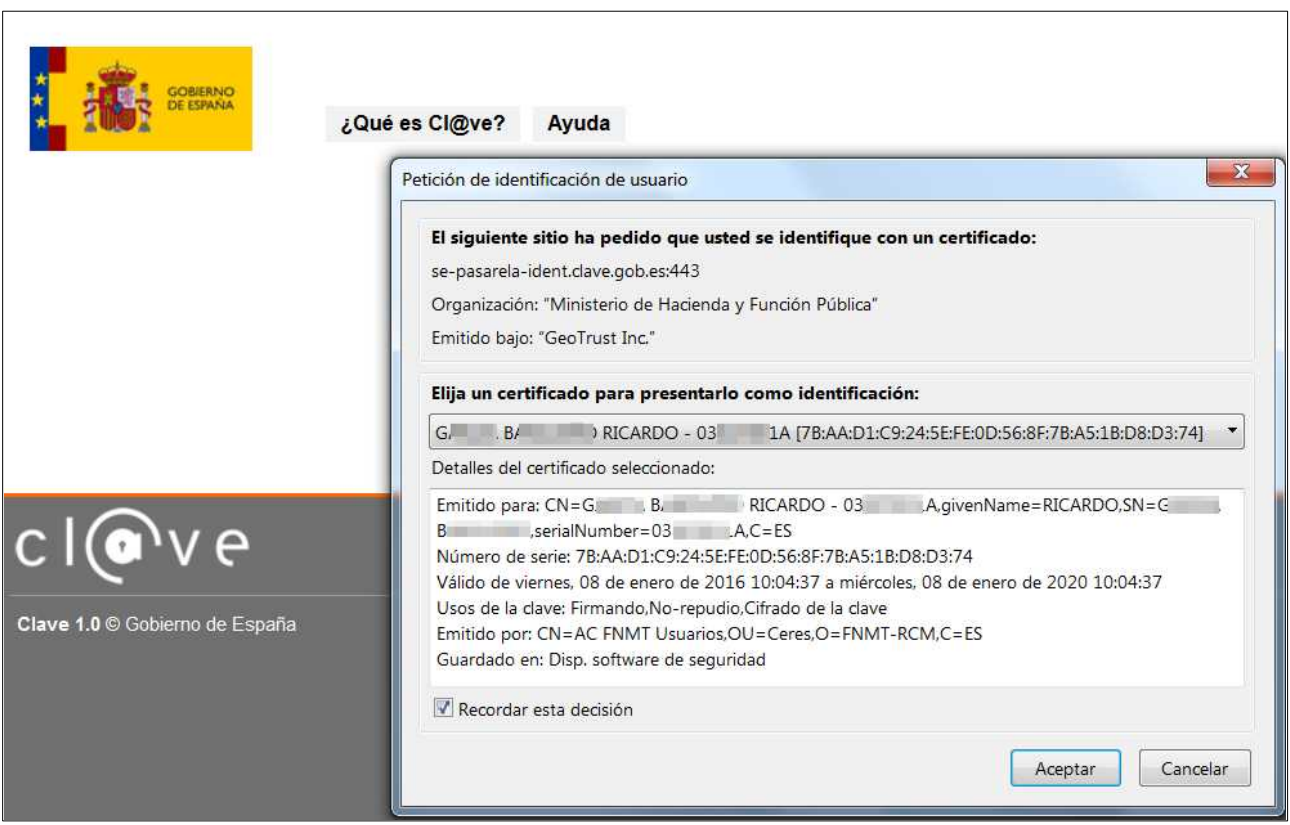

A continuación, se muestra la pantalla donde introducir los datos de su cuenta bancaria.

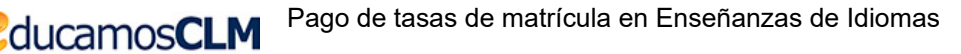

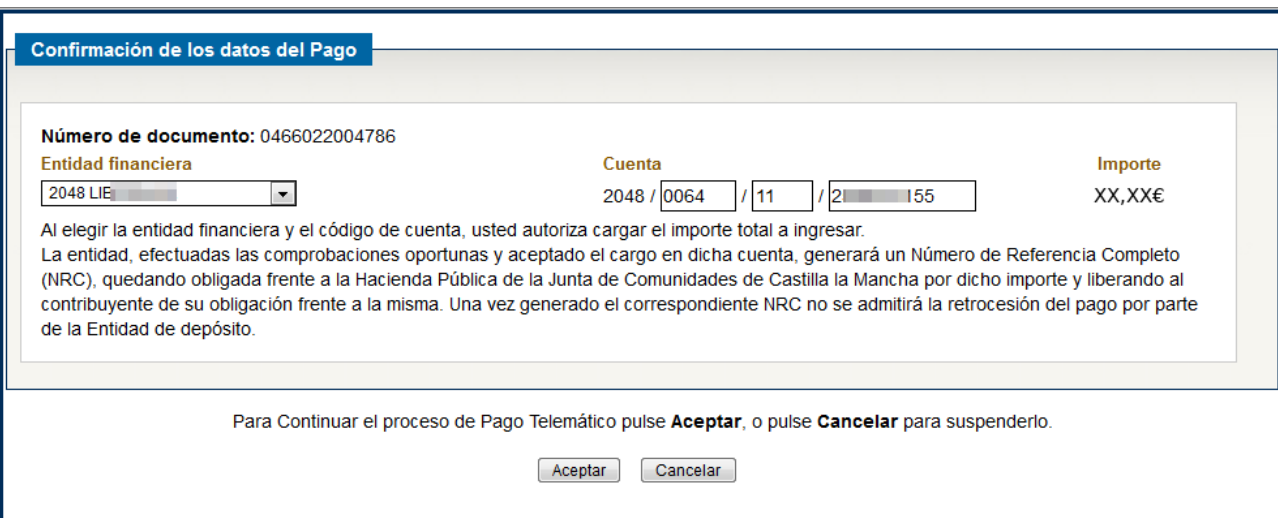

Seguidamente ha de hacer clic en el botón *Pagar*.

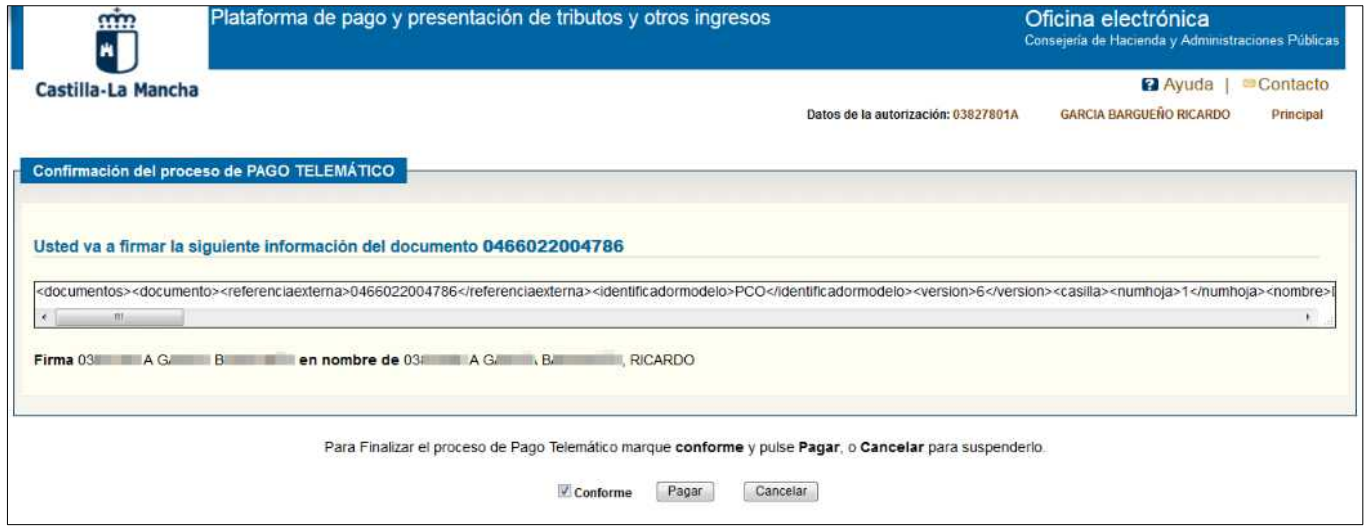

Si todo va correctamente el sistema responderá con la información del pago del pago realizado de forma similar a como ocurre en la modalidad de pago con tarjeta.

### <span id="page-13-0"></span>**3º comprobar la información de matrícula y pago de las tasas**

Puede volver a consultar la información de la matrícula y pago de tasas desde la pantalla *CÓMO VAN MIS TRÁMITES*, eligiendo la opción *Datos de la solicitud* sobre la solicitud de *Matrícula*.

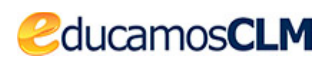

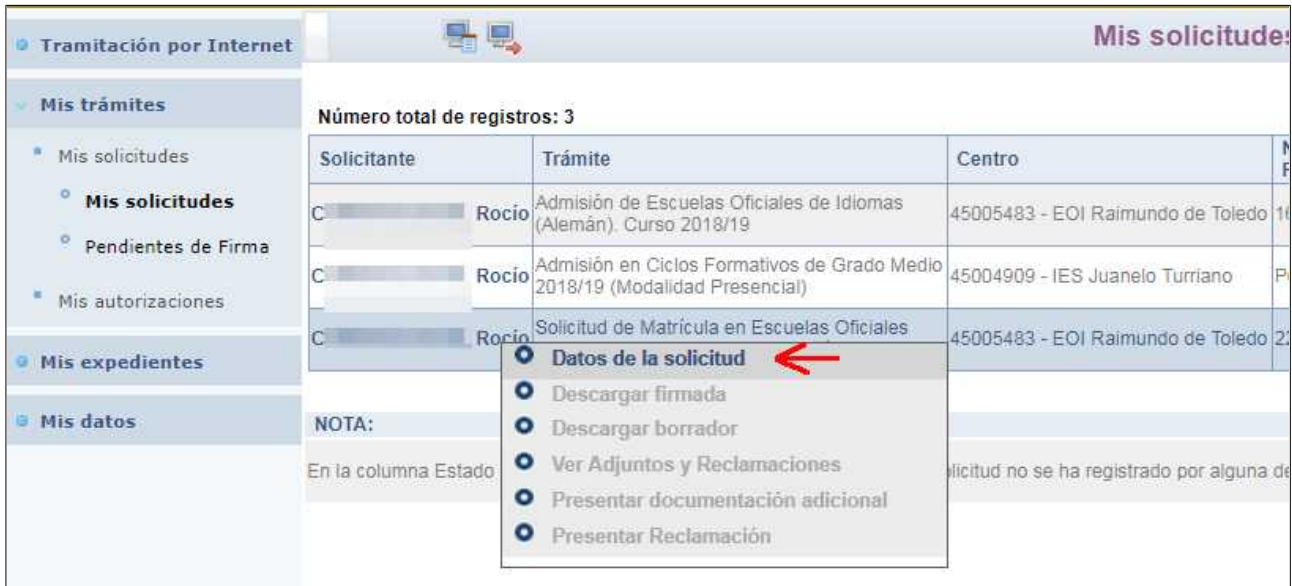

Donde se muestran la información indicada en el apartado anterior.

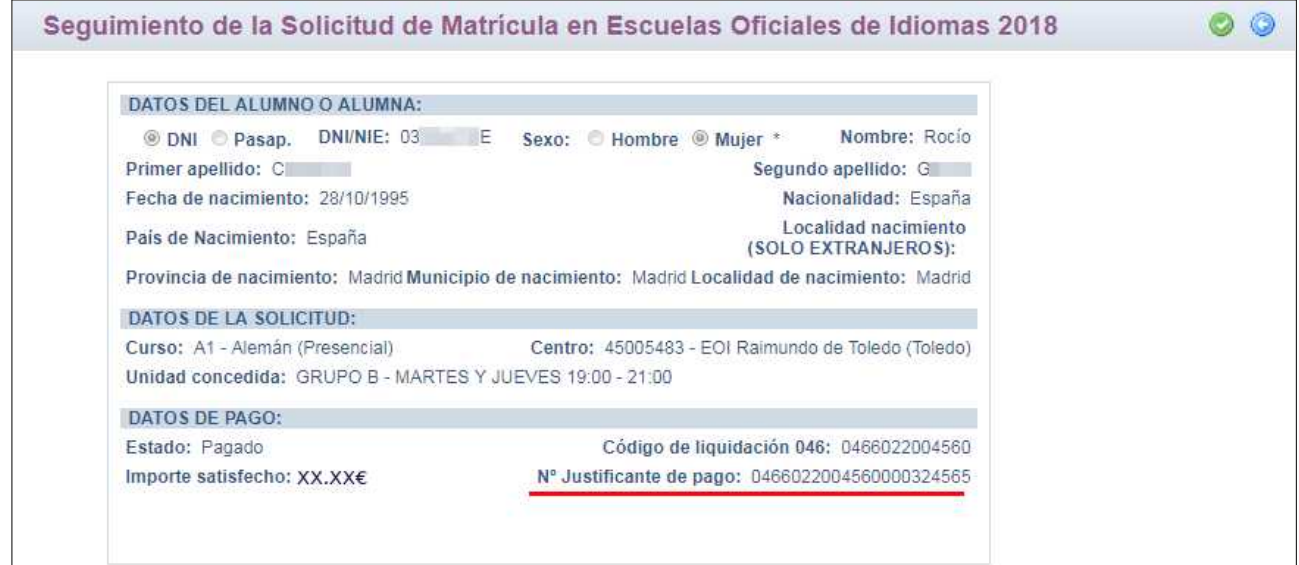

# <span id="page-14-1"></span>**3. Cuestiones de interés al subsanar / presentar documentación adicional**

## <span id="page-14-0"></span>**1. Si el centro educativo no le ha asignado horario no podrá realizar el pago.**

En caso de que el centro educativo no le hubiese asignado horario y trata de iniciar el pago con el "tic verde" el sistema le avisará

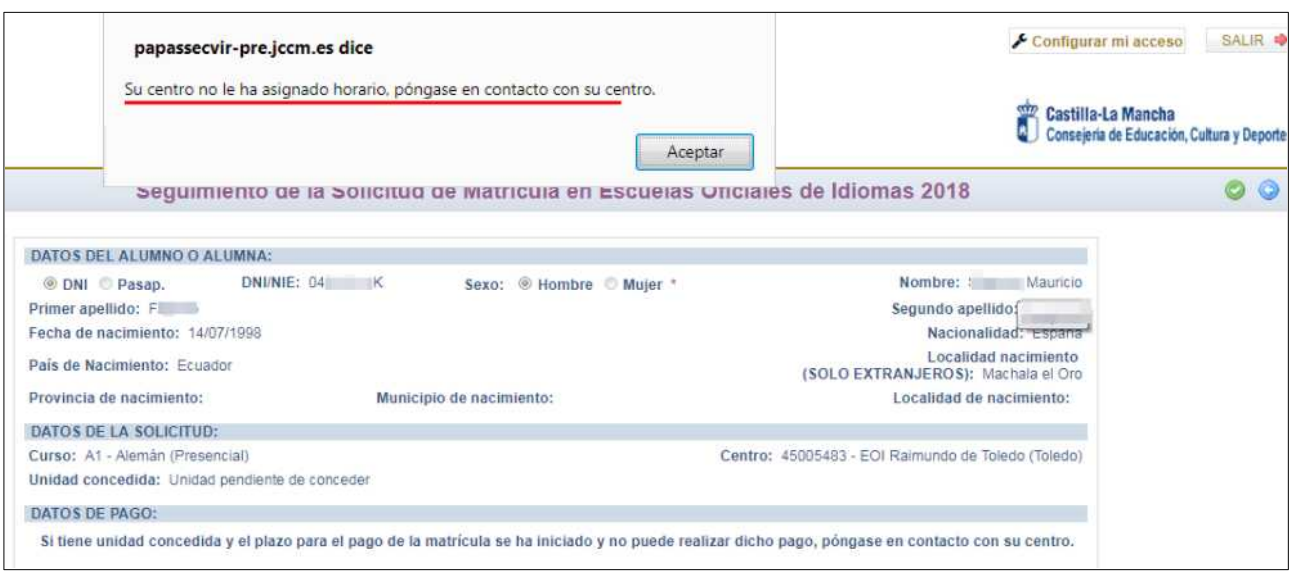

y no podría realizar el pago mientras tanto.

## <span id="page-15-0"></span>**2. Al iniciar el pago la cantidad a abonar ha de tener como punto decimal el carácter ".".**

Si utilizar otro carácter diferente al "." el sistema no le deja continuar hasta que no lo corrija como se ve en la imagen siguiente.

ducamosCLM

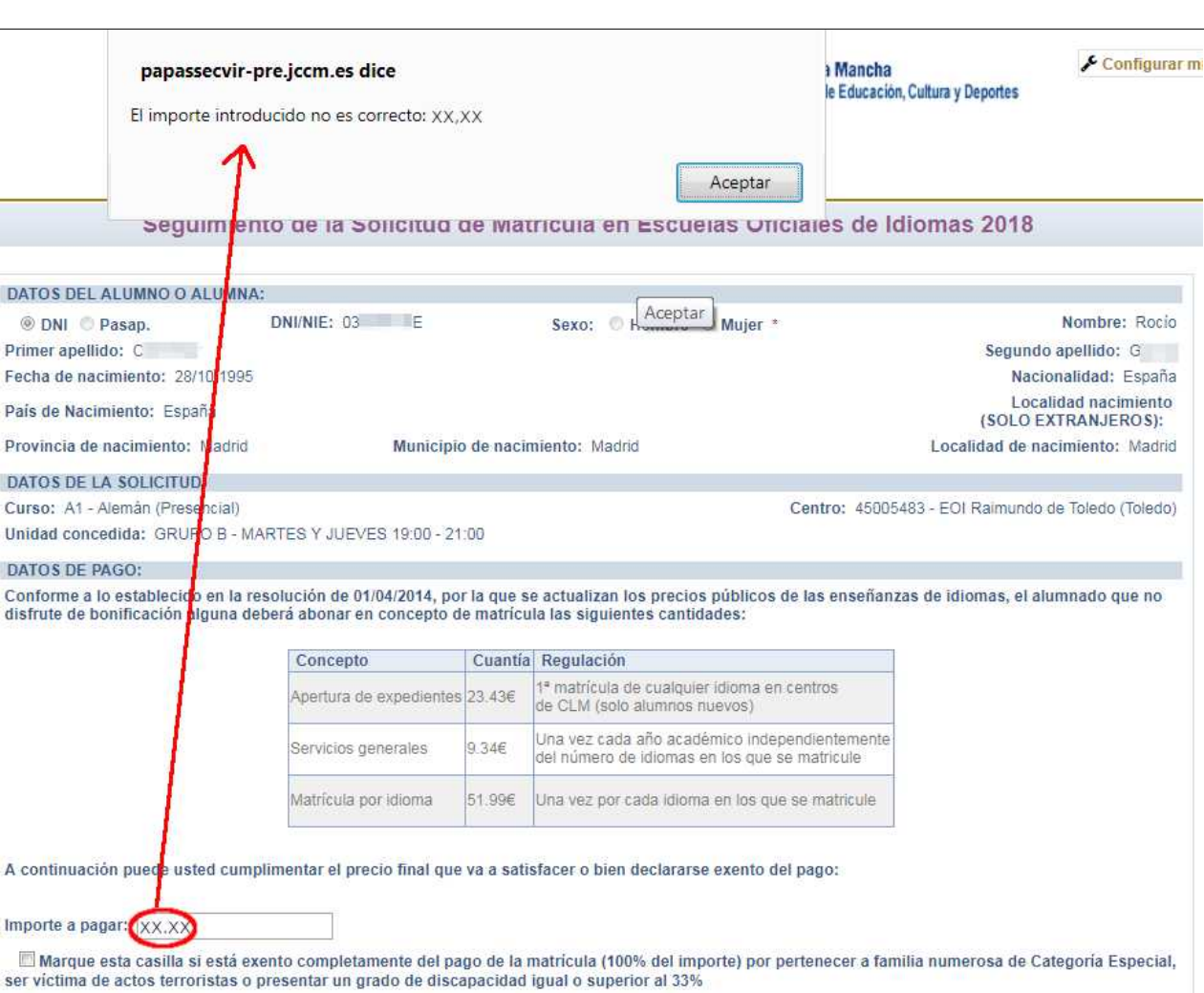

## <span id="page-16-0"></span>**3. Corregir un error en las tasas calculadas antes de finalizar el proceso.**

Si una vez iniciado el pago descubre que ha consignado erróneamente las tasas no lleguen hasta el final. Puede volver a iniciar el pago y el sistema le dará opción de corregirlo presentando la pantalla siguiente.

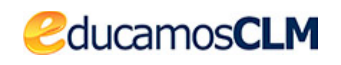

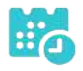

Seguimiento de la Solicitud de Matrícula en Escuelas Oficiales de Idiomas 2018 DATOS DEL ALUMNO O ALUMNA: © DNI Pasap. DNI/NIE: 03 / E Nombre: Rocio Sexo: Hombre ® Muier<sup>\*</sup> Segundo apellido: C Primer apellido: C Fecha de nacimiento: 28/10/1995 Nacionalidad: España Localidad nacimiento País de Nacimiento: España (SOLO EXTRANJEROS): Provincia de nacimiento: Madrid Municipio de nacimiento: Madrid Localidad de nacimiento: Madrid DATOS DE LA SOLICITUD: Centro: 45005483 - EOI Raimundo de Toledo (Toledo) Curso: A1 - Alemán (Presencial) Unidad concedida: GRUPO B - MARTES Y JUEVES 19:00 - 21:00 DATOS DE PAGO: Usted ha iniciado el pago de la matrícula a través de la Secretaría Virtual pero aún no lo ha hecho efectivo Pulse Aceptar para continuar el pago con los siguientes datos: Código de liquidación 046: 0466022004673 Importe a pagar: XX.XX€ Marque esta casilla si el importe a pagar no es correcto, y desea comenzar de nuevo el proceso. X

Tras validar la pantalla marcando el *check* que indica que desea comenzar de nuevo el proceso se presenta el aviso de que va a comenzar de nuevo el proceso de pago.

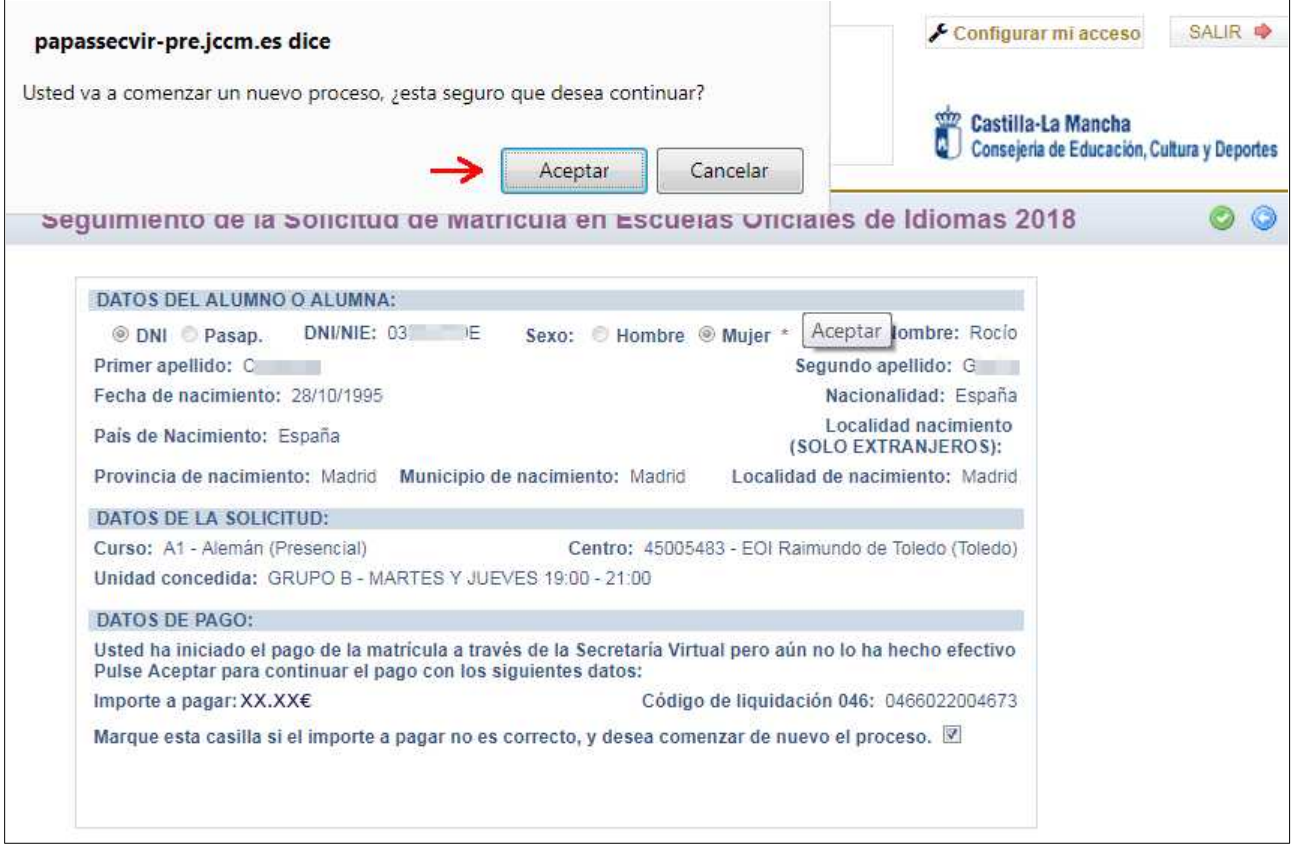

Si lo *Acepta* se le presenta de nuevo la pantalla donde ha de reflejar las tasas.

## <span id="page-17-0"></span>**4. Pago telemático no finalizado correctamente.**

Consejería de Educación, Cultura y Deportes. Viceconsejería de Educación 18

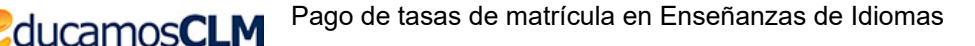

Si el proceso de finalización del pago telemático no finaliza correctamente la información que se mostrará en EducamosCLM es la siguiente.

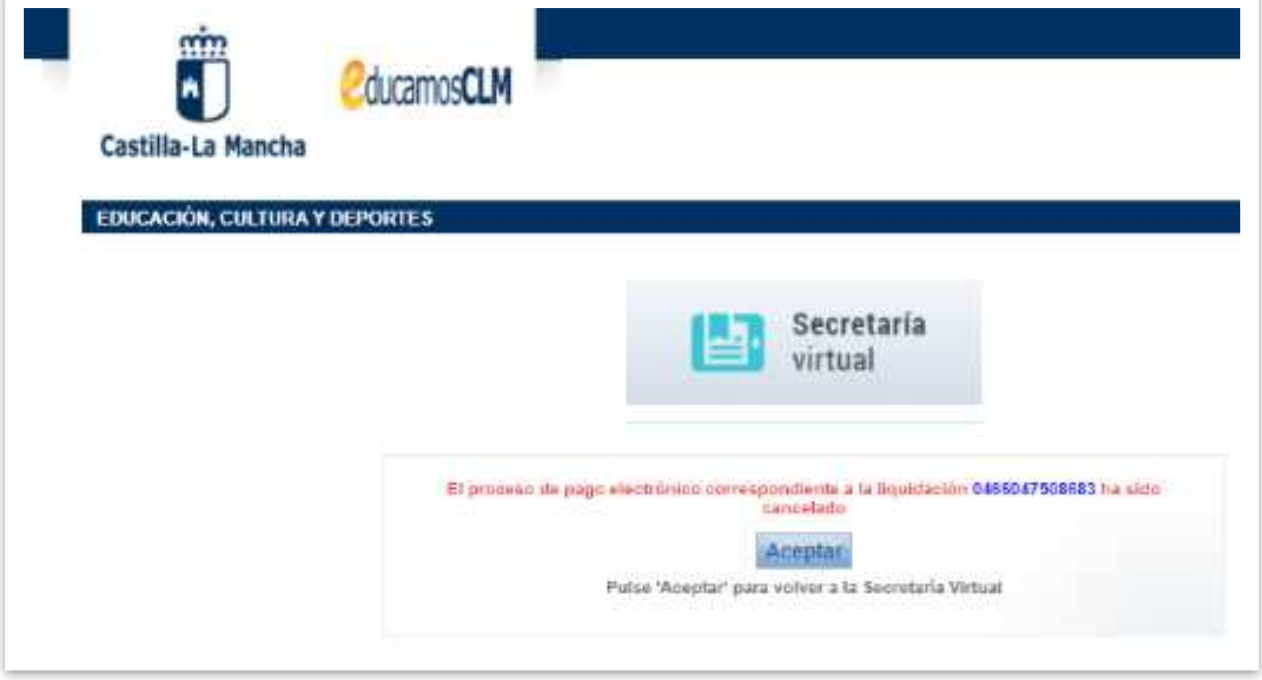

Para realizar de nuevo el pago ha de comentar el proceso desde el principio, es decir, desde *Mis trámites – Mis solicitudes – Mis solicitudes*, sobre la solicitud de matrícula se elige la opción *Datos de la solicitud.*

## <span id="page-18-0"></span>**5. Exención en el pago de la tasa.**

Si reúne alguno de los requisitos de exención del pago de la tasa ha de marcar el check correspondiente y validar la pantalla.

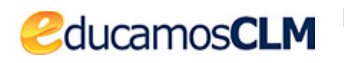

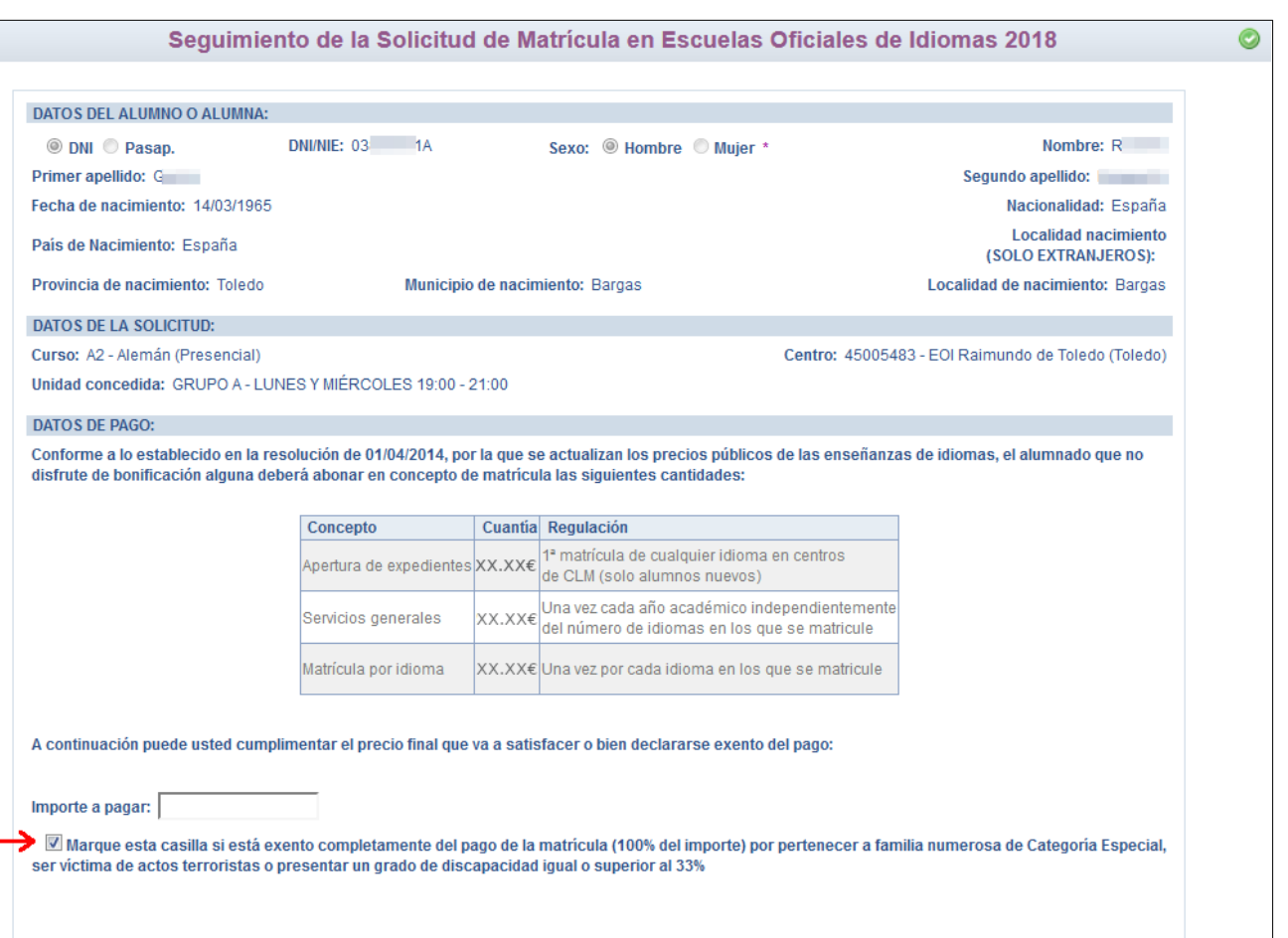

Al validar la pantalla anterior el sistema le lleva de nuevo a la pantalla de *Mis solicitudes*, pues no tiene que completar ningún pago. Si sobre la solicitud de *Matrícula* se elige *Datos de la solicitud* se le informa que alegó exención del pago.

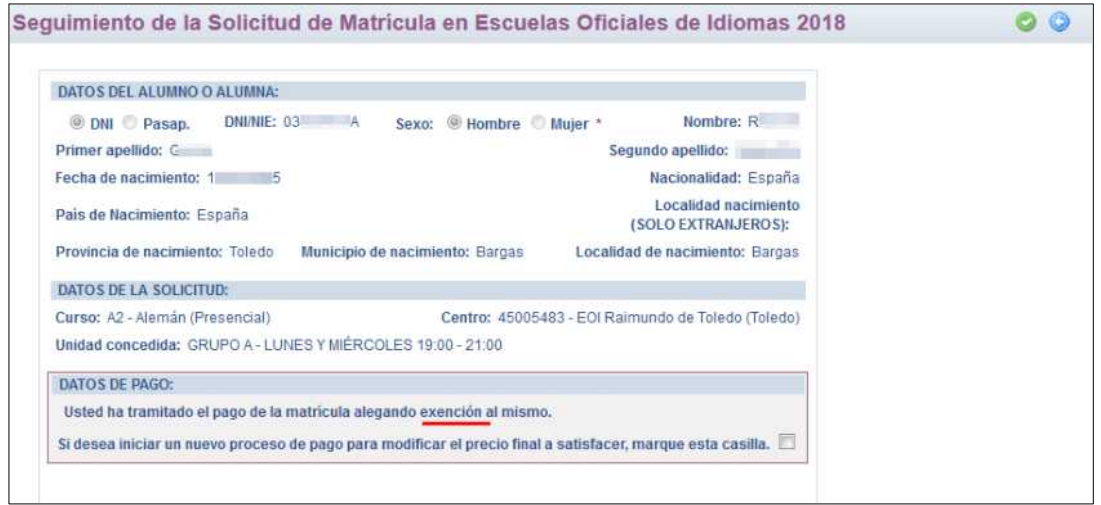

Cuestión que tendrá que justificar en el centro educativo.

## <span id="page-19-0"></span>**6. Cómo llegar a la pantalla** *CÓMO VAN MIS TRÁMITES***.**

Desde cualquier pantalla de la Secretaría virtual, si hace clic en el icono de la parte

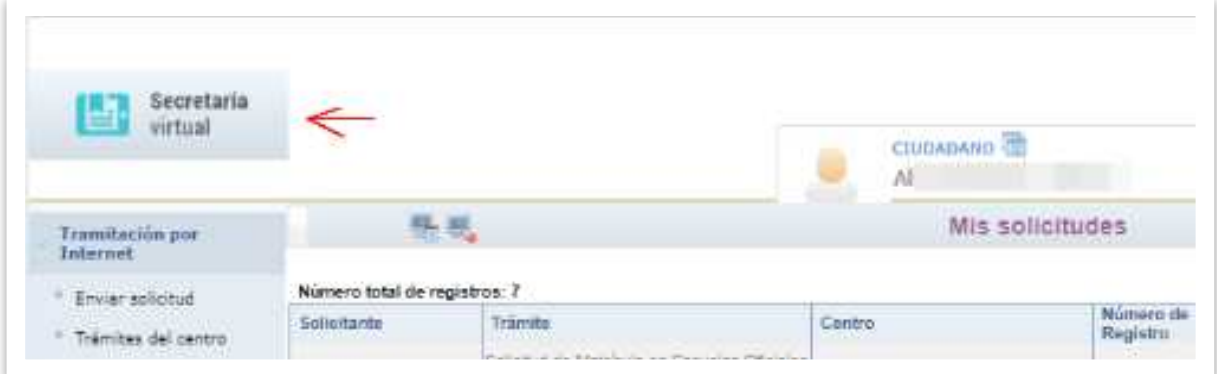

superior Izquierda

ducamosCLM

se llega a la pantalla de inicio, donde aparece la pestaña *CÓMO VAN MIS TRÁMITES*.

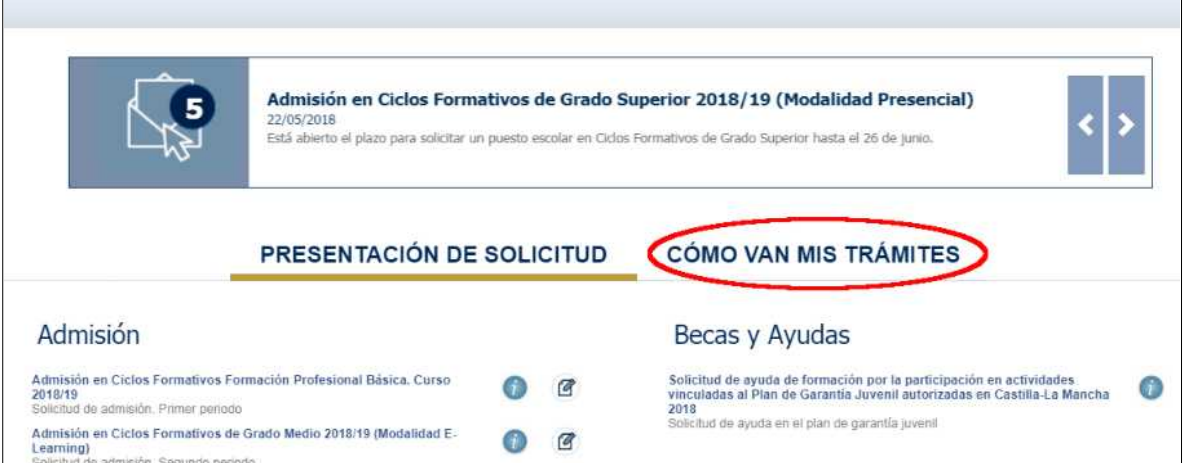

# <span id="page-20-0"></span>**4. Atención al usuario ante un problema técnico**

Si tiene algún **problema de tipo técnico** con EducamosCLM durante este proceso u otro similar ha de ponerse en contacto con el servicio de atención de incidencias **escribiendo un correo a la dirección [educamosclm@jccm.es](mailto:educamosclm@jccm.es)** indicando en el mismo su nombre completo y DNI, alumno y trámite al que se refiere el problema y describiendo brevemente el problema que se ha producido.